## 小テストモジュール:筆記問題の修正方法

筆記問題の小テストについて、学生の回答後に、正答が複数あることが判明した場合の修正 方法と、すでに回答した学生の再評定方法を説明します。

1.修正したい小テストモジュールを開き、左側の「管理」の欄から「小テストを編集する」 をクリック。

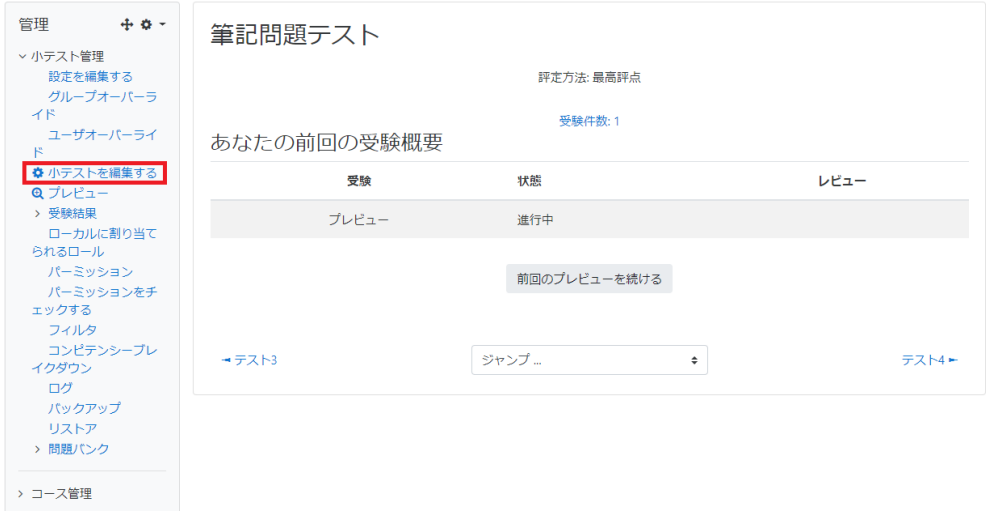

2.直したい問題をクリック。

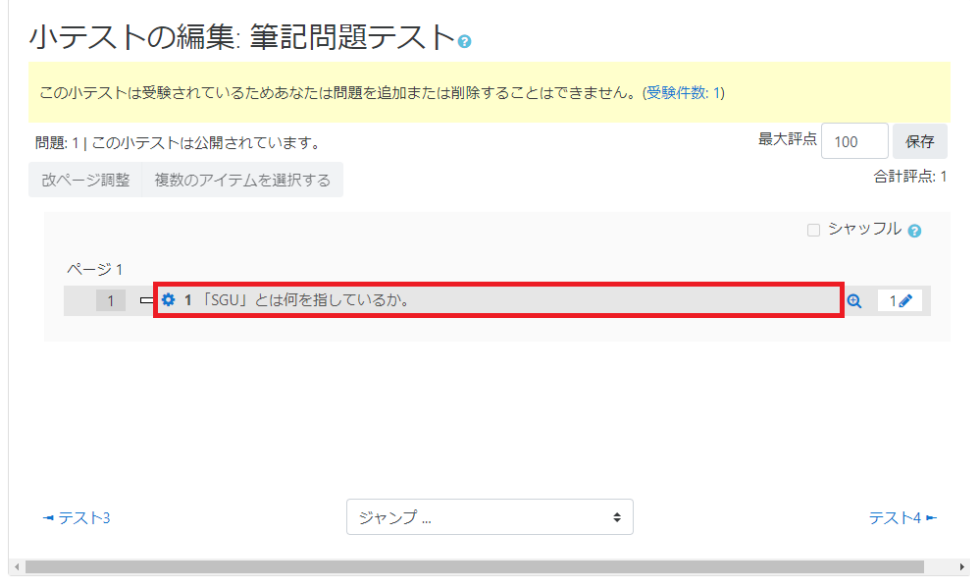

3.問題を作った時の画面になるので、「答え」の欄の下にある「さらに3個の答え入力欄を 追加する」をクリック。

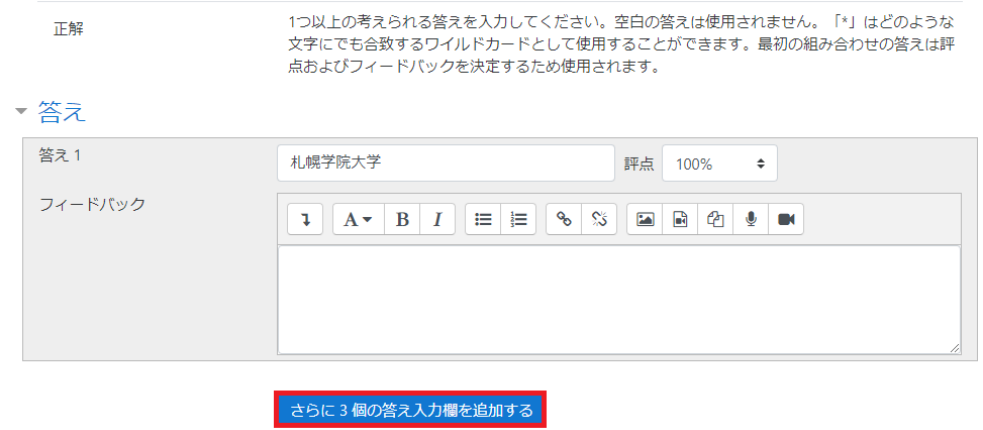

4.追加された答え入力欄に追加したい正答を入力し、評点を設定。 終わったら「変更を保存する」をクリック。

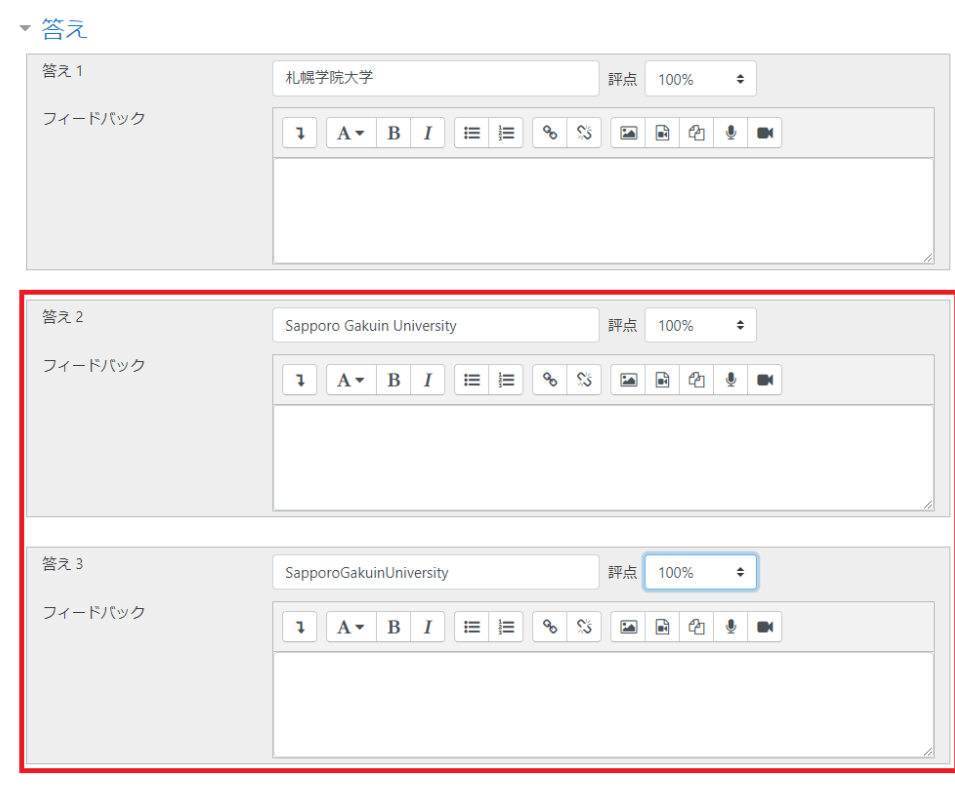

.次に評定の画面に移動します。小テストモジュールを開き、青く表示されている「受験 件数」をクリック。

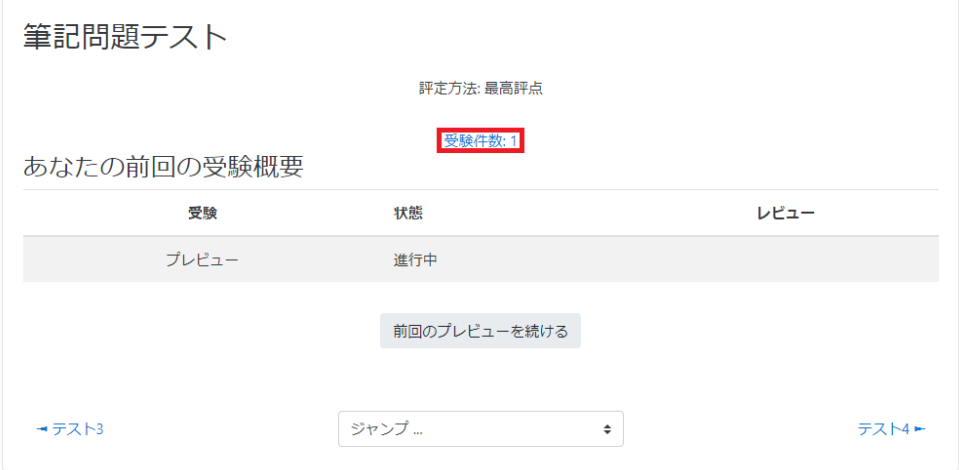

.評定の画面が開くので「すべて再評定する」をクリック。

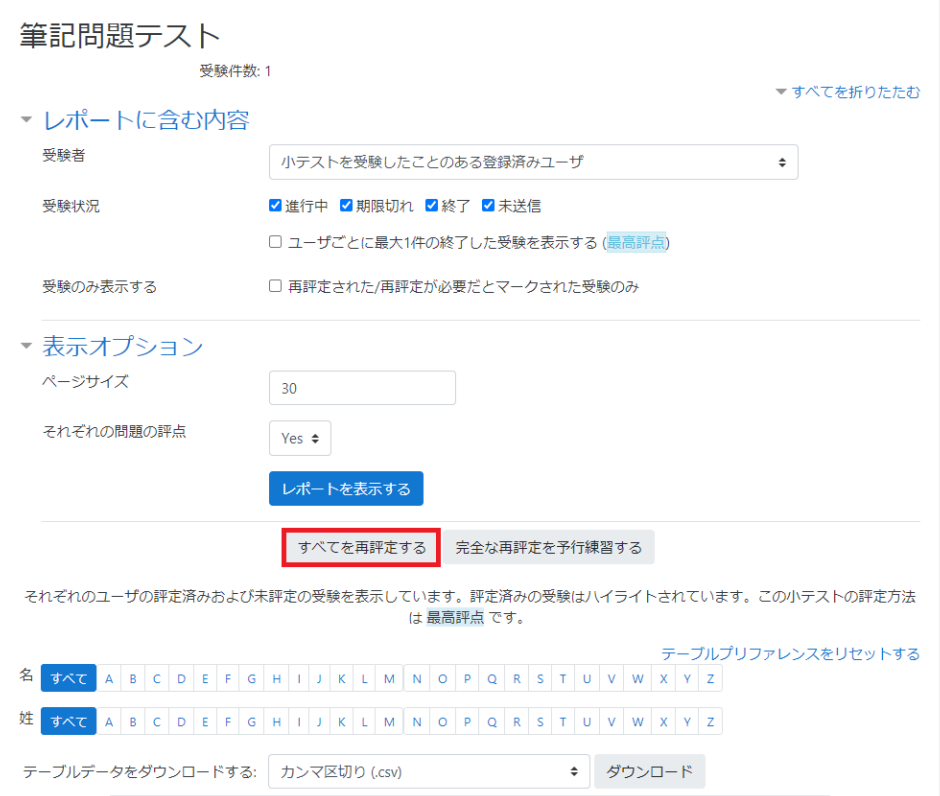

.この画面が出たら再評定完了です。「続ける」をクリック。

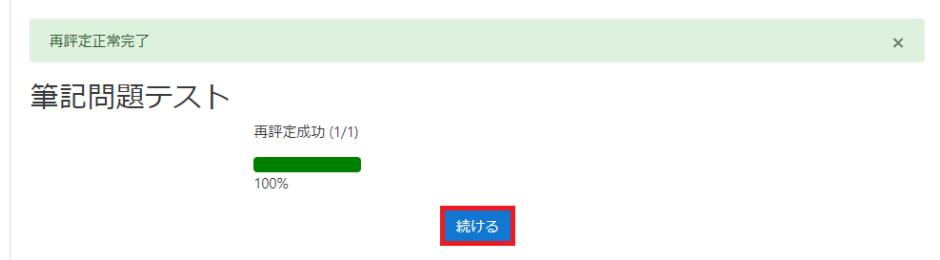

.再評定された学生の回答は下記の画像のように表示されます。

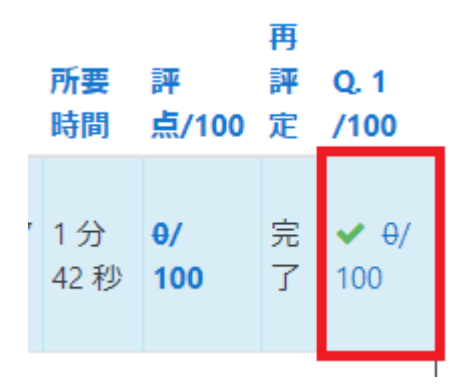

以上